# I'm Hungry Now

## Adding Products to your Library

1. Login

Go to: www.gfpsites.com/login.php

Click Login Usename: Contact us to create your Login Password: menus

Go to the products page: Products On the Products page you will find a "Library" of food items that you may choose to use for

your Daily Specials. If you see an item you want to use, click "Edit". The details will appear in the boxes above the table/list. Make your changes and click "Activate", then Save the item.

#### To add a new item, read the following....

2. Enter Product Name Enter the price next to the Product Name Product name Caesar Salad w/ grilled chicken \$8.00 Price For Online Ordering

> Ignore the Price Box, it is for our online ordering system

| ſ | Description - optional                                      |
|---|-------------------------------------------------------------|
|   | B I U   E E I   Paragraph • Font family • Font size •   A • |
|   | 광월과  개공포  團團  田建  清健  이 연  ※蔡  포                            |
|   | w/ free fountian drink                                      |

When you are finished click "Add Product"

NOTE: Be sure to click the "Show Inactive Products" button to view the entire Library.

# To add your menu items to your Daily Specials Faxes

Go To: Daily Specials Daily Specials

1a. Find the day you want to use, then click "Create Menu"

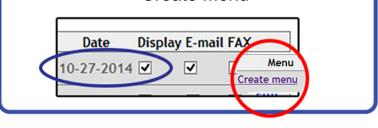

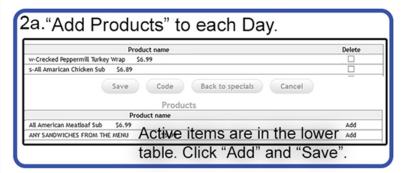

In the box above the product you selected, you can enter brief messages, such as: Soup of the Day Chicken Noodle

We add a number to each of your menu items. (Daily Specials Items) We start with #1, but we can start with any number you like, or no number at all. Just tell us your preference.

And if have other needs, just ask us. If we don't have a solution, we will try and create it

### You add your menu items, we send your faxes!

Call for support: **973-934-0577** email: info@imhungrynow.com